# How to View eForms from the Work Center

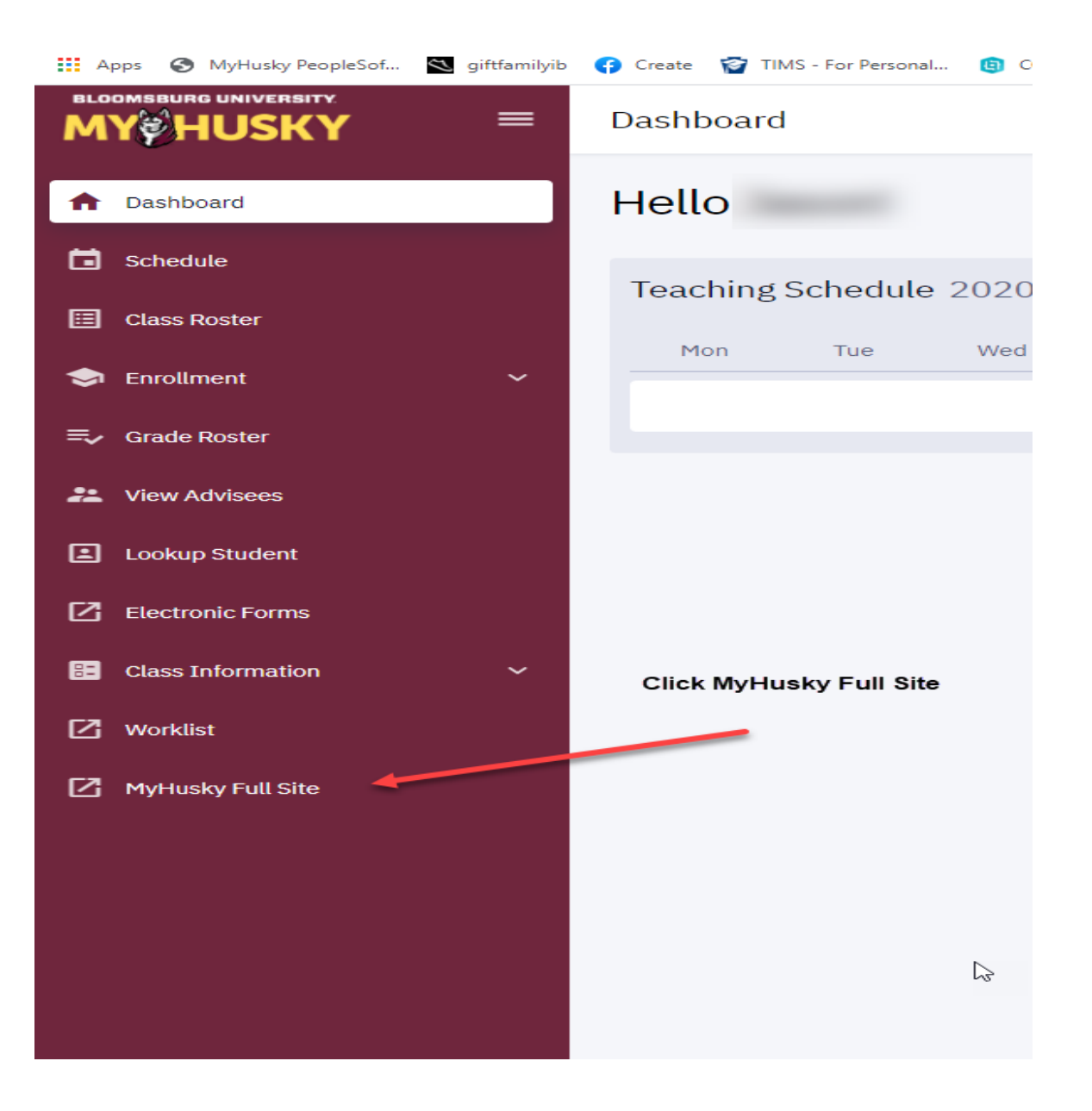

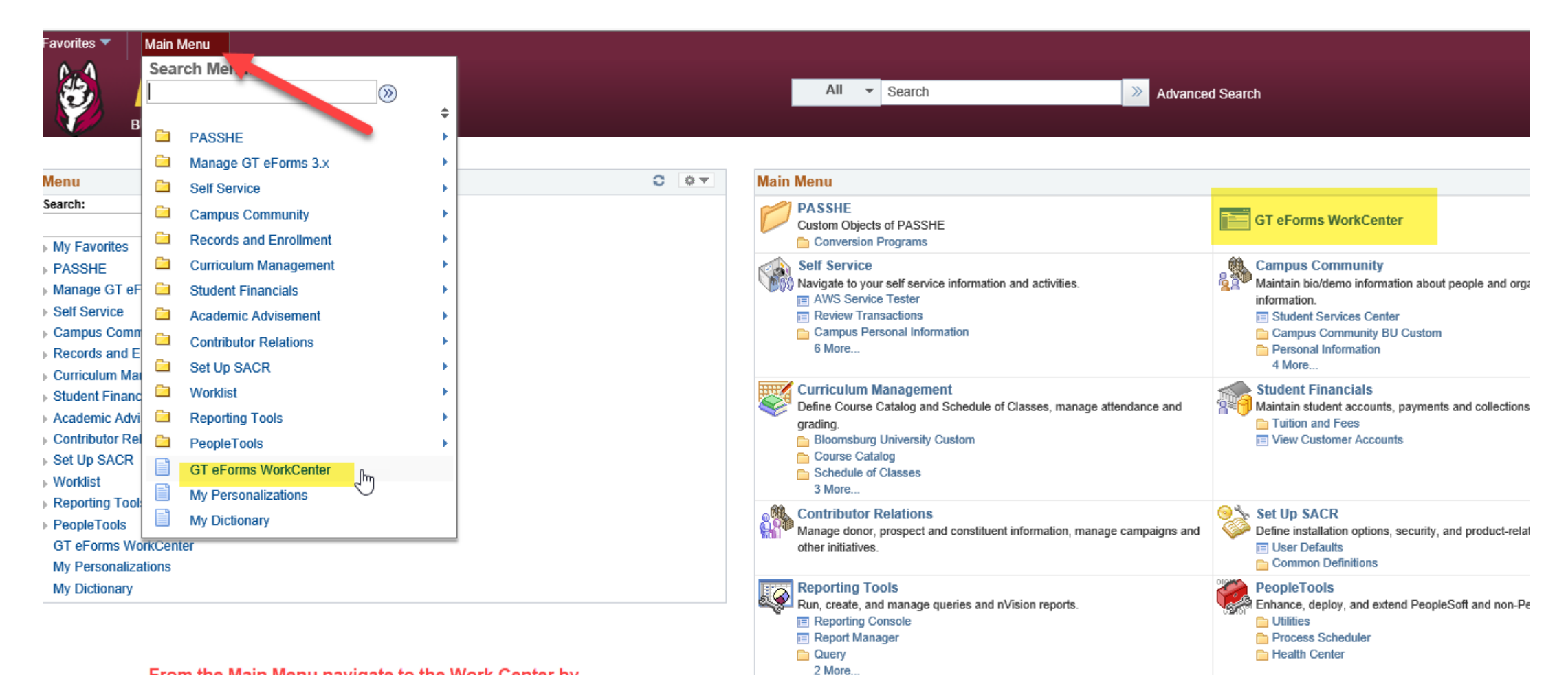

From the Main Menu navigate to the Work Center by clicking on either Work Center link

**My Dictionary** Add/delete words in personal spelling checker dictionary.

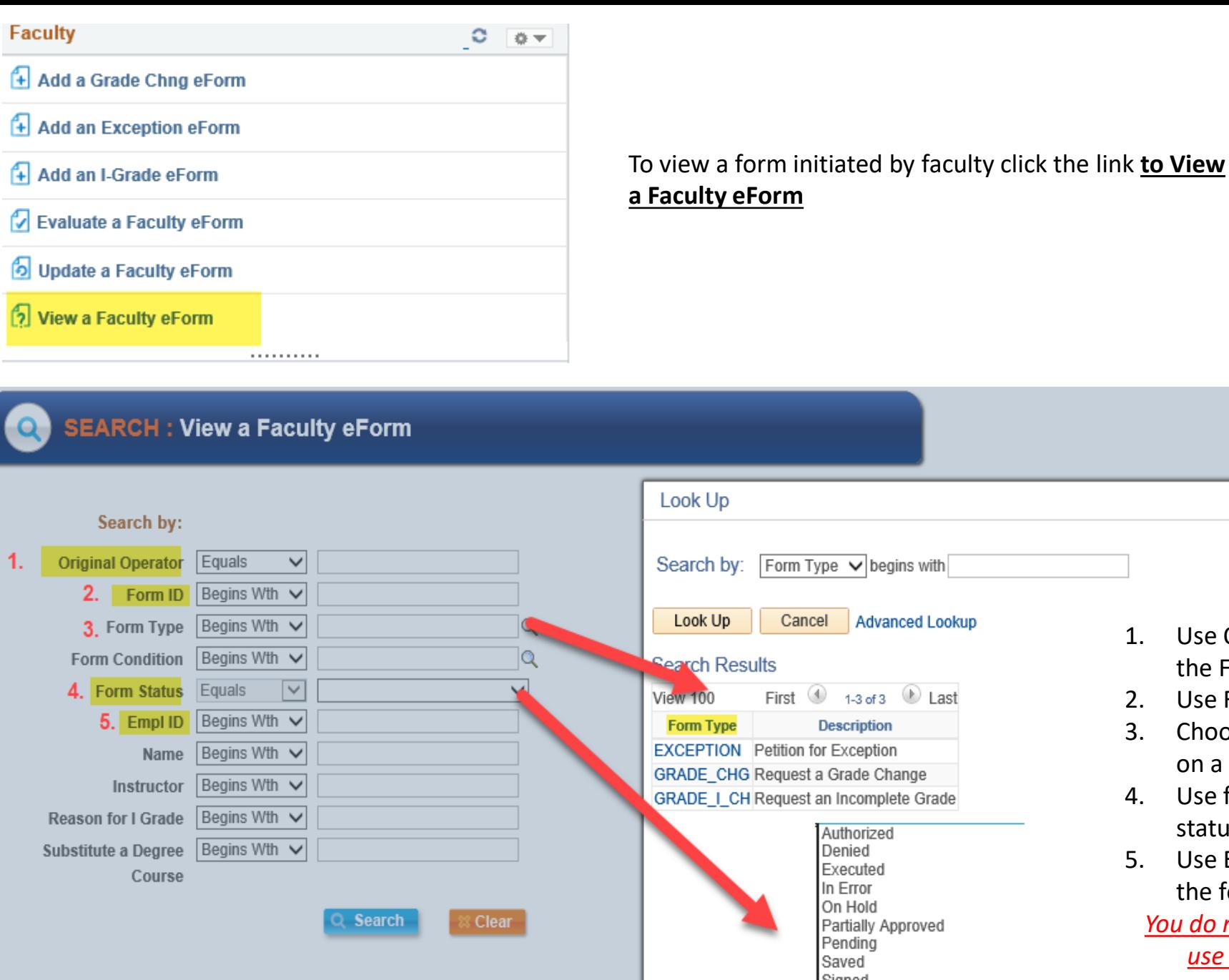

#### Up ch by: Form Type v begins with Advanced Lookup k Up Cancel h Results First  $\bigcirc$  1-3 of 3  $\bigcirc$  Last  $\overline{0}$ **Description Type PTION** Petition for Exception E CHG Request a Grade Change E\_I\_CH Request an Incomplete Grade Authorized Denied Executed In Error On Hold Partially Approved Pending Saved Signed Withdrawn

- 1. Use Original Operator to search with the EMPLID of the Faculty who submitted the form.
- 2. Use Form ID if you have the Form ID number.

 $\times$ Help

- 3. Choose the form type from the drop down to search on a specific faculty form type.
- 4. Use form status to limit your results to any of the statuses in the drop down.
- 5. Use EMPL ID to search using the BU ID of the student the form applies to.

*You do not have to populate all search criteria. You can use one or more search fields to find an eForm.* 

## Then click Search

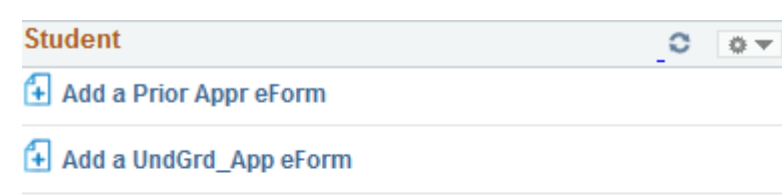

. . . . . . . . . .

#### Evaluate a Student eForm

O Update a Student eForm

#### View a Student eForm

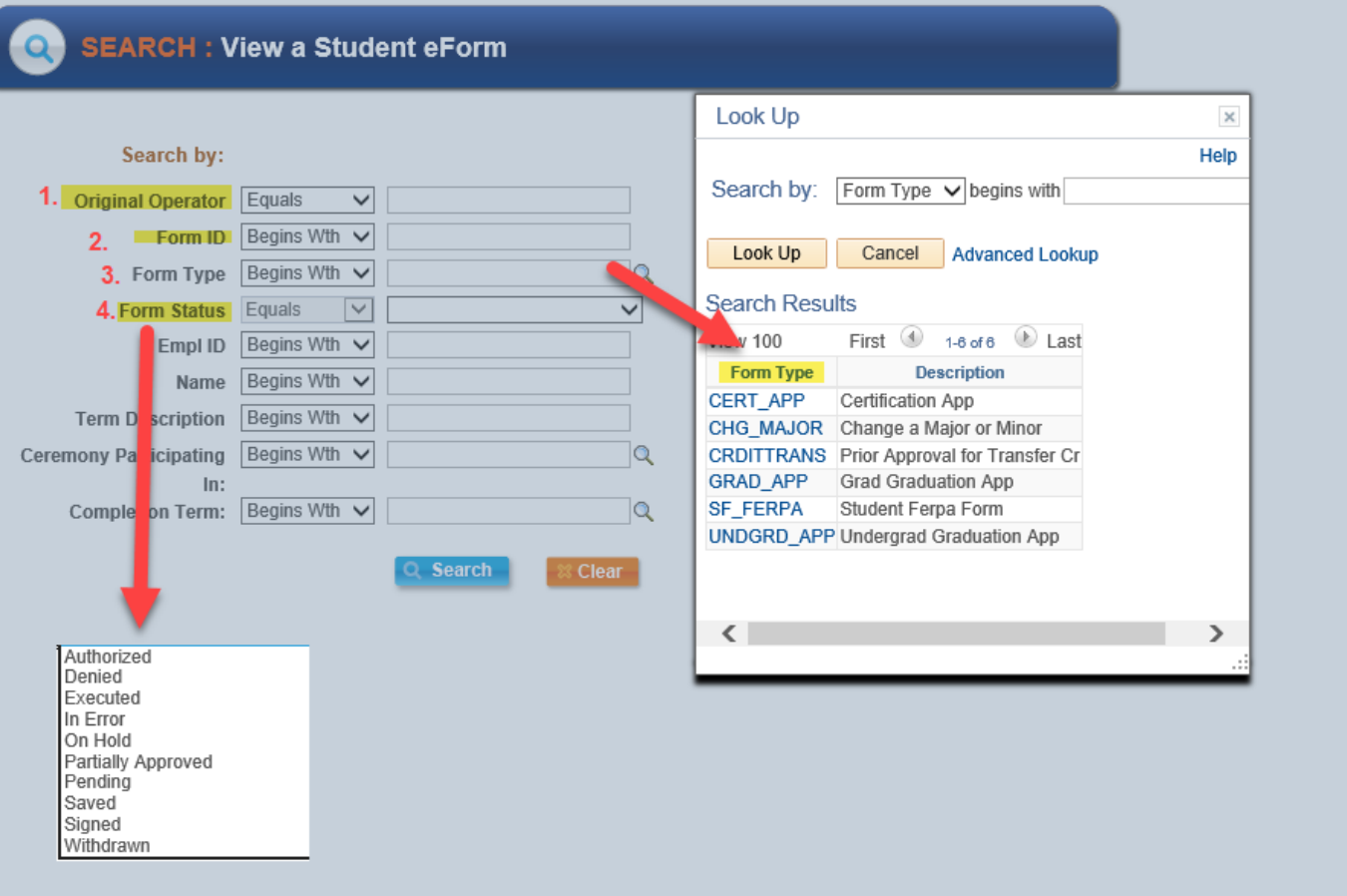

### To view a form initiated by a student click the link to **View a Student eForm**

- 1. Use Original Operator to search with the BU ID of the Student who submitted the form.
- 2. Use Form ID if you have the Form ID number.
- 3. Choose the form type from the drop down to search on a specific student form type.
- 4. Use form status to limit your results to any of the statuses in the drop down.

*You do not have to populate all search criteria. You can use one or more search fields to find an eForm.* 

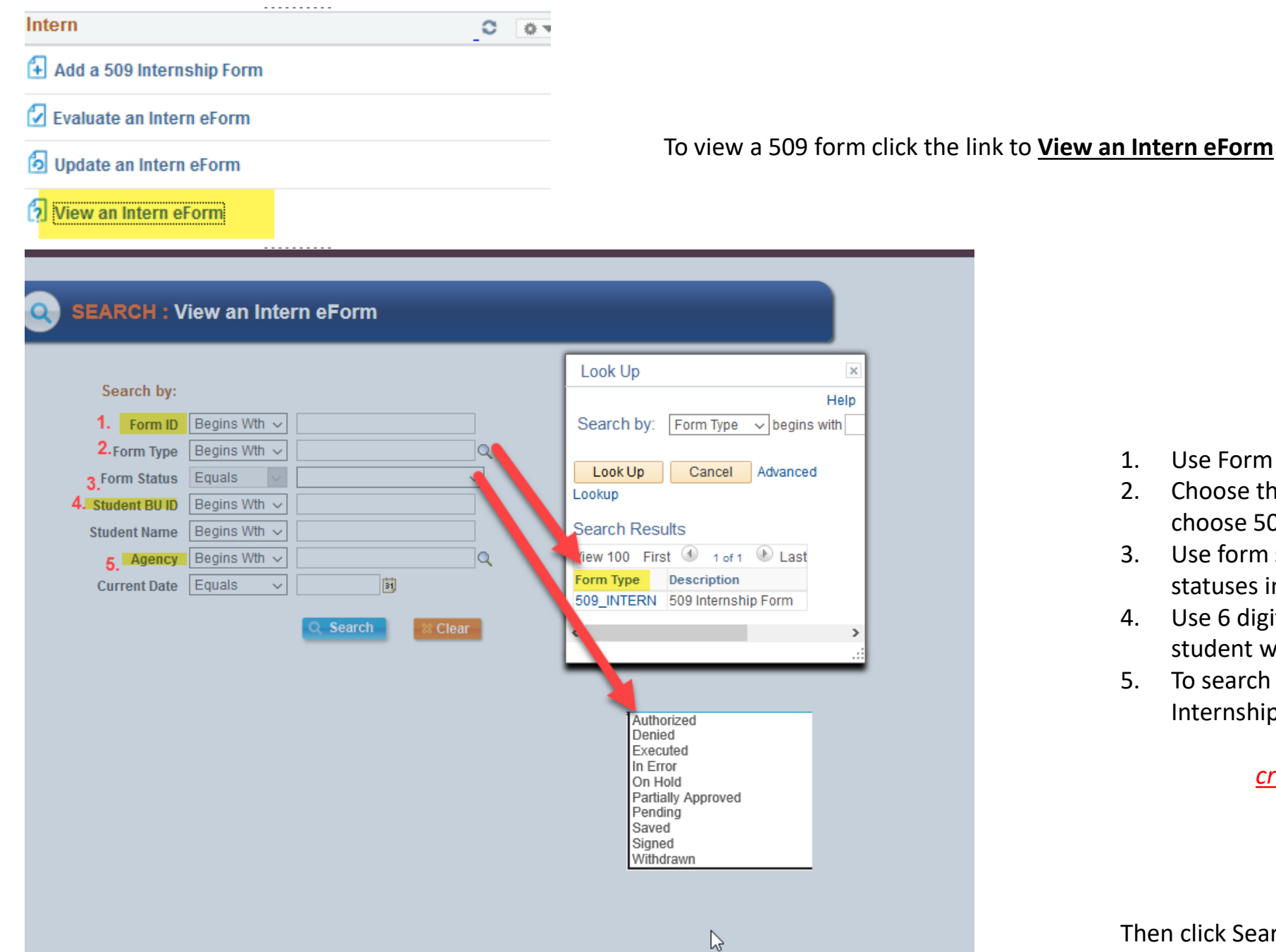

- choose 509\_INTERN.
	- 3. Use form status to limit your results to any of the statuses in the drop down.

1. Use Form ID if you have the Form ID number. 2. Choose the form type from the drop down and

- 4. Use 6 digit BU ID of the student to search on the student who submitted the form.
- 5. To search using Agency use the look up to find the Internship Site.

*You do not have to populate all search criteria. You can use one or more search fields to find an eForm.*